# Getting Started in the OCM Solution Software

OCM SOLUTION

4444

#### **Account Setup Checklist – First Steps**

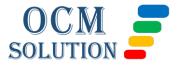

2. Ensure you have the toolkits you want added to that project.

3. Add users to your team & project.

4. Name the organizational columns to match your hierarchy.

5. Add/import your master list of organizational levels & job roles.

6. In a toolkit (e.g., the first you plan to use), customize template.

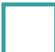

7. Customize templates for other toolkits in your project.

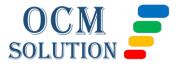

#### **1. Name Your Project**

On your Main Dashboard, scroll down to the area that says, "Which Projects Have Which Toolkits?" Click the name "1<sup>st</sup> Project."

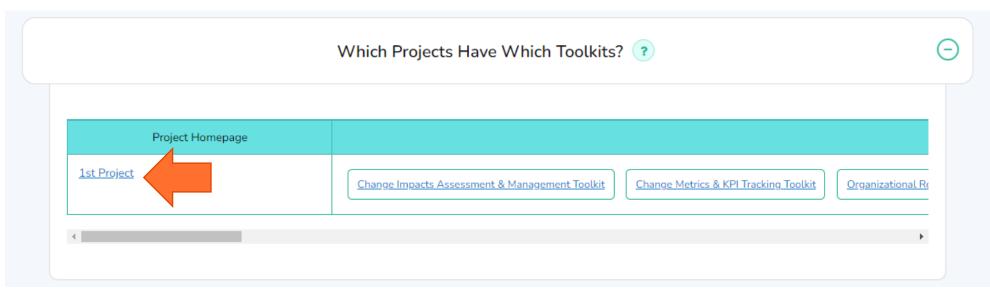

Click the pencil next to the default project name. Edit it, and then click "Save."

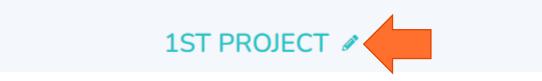

### 2. Ensure You Have the Toolkits You Want

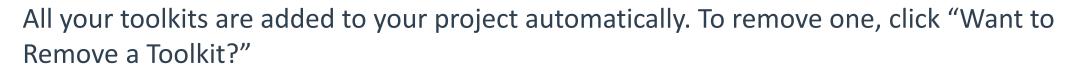

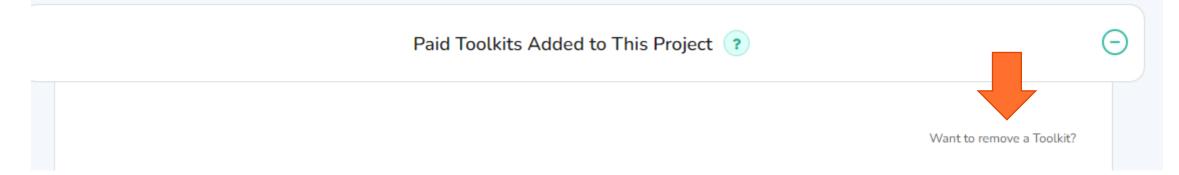

SOLU

#### Click the "X" next to any you want to remove. Then click "Click to Exit Edit Mode."

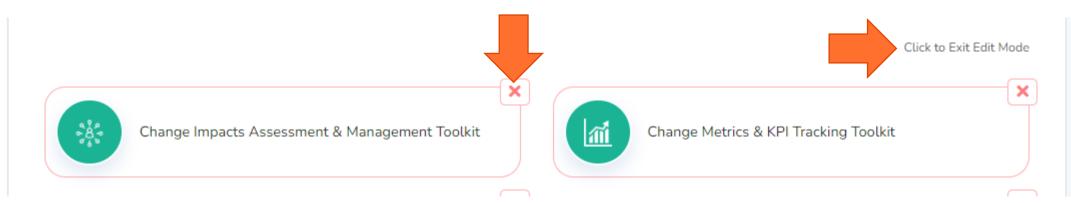

### 3. Add Users to Your Team & Project

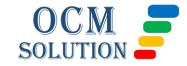

Scroll down the Project Home Page until you see "Add/Edit Your Project Team" Add your team members.

|                             | Add/Edit Your Project Team ? <      |                              |
|-----------------------------|-------------------------------------|------------------------------|
| Project Owner * 🕜           | Add Additional Team Members to This | Add Guests to This Project ⑦ |
| × Julie Doe (Account Owner) | Project * 🕜                         |                              |
|                             |                                     |                              |
|                             | Add multiple Team Members           | Add multiple Guests          |
| Add multiple Owners         | Add matapte reammembers             |                              |

#### **4.1 Name the Organizational Columns**

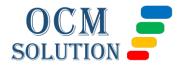

From your project home page, click one of your toolkits.

Click the first Template (some toolkits have one, some have more than one)

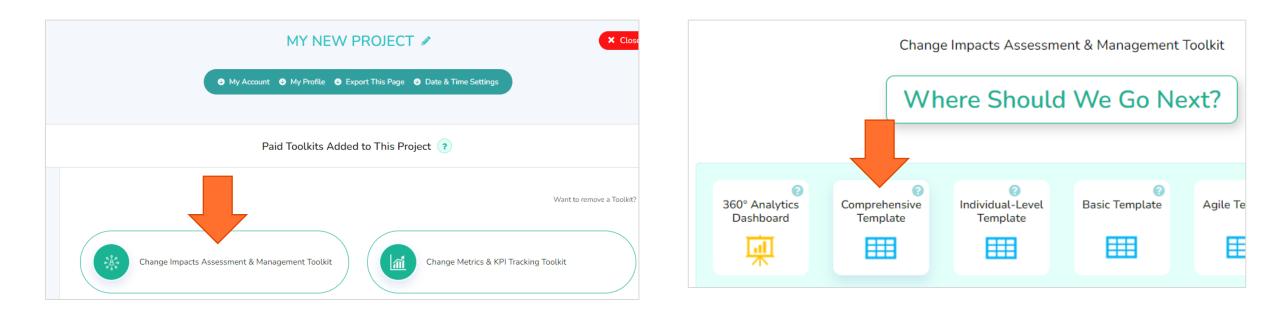

### **4.2 Name the Organizational Columns**

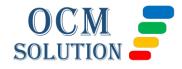

Look for the columns that say: Organization (L1), (L2), (L3), and Job Role/Title

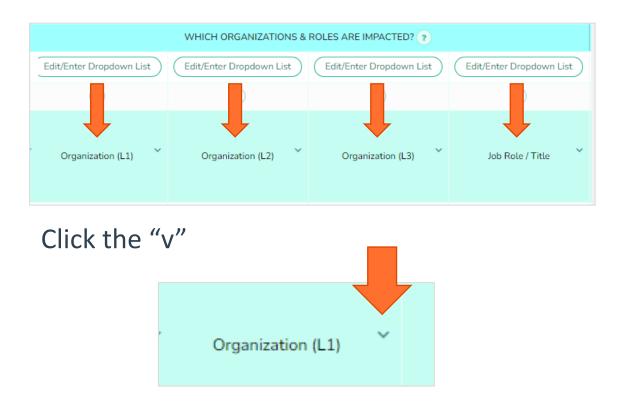

Click the pencil & edit the name. Click the green checkmark. Repeat for each you want to rename.

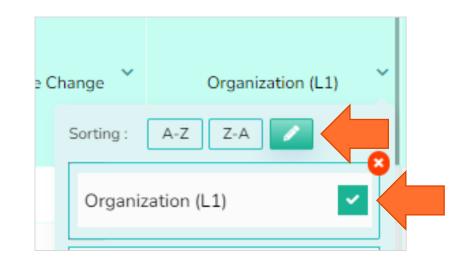

This will change these column names everywhere in your account (all toolkits).

## 5. Add/Import Your Organization's Lists

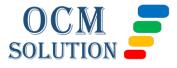

Click Edit/Enter Dropdown List above any of the organizational columns.

Edit or import your list of organizational groups and job roles. These will populate the dropdowns for these columns in all toolkit templates in this project.

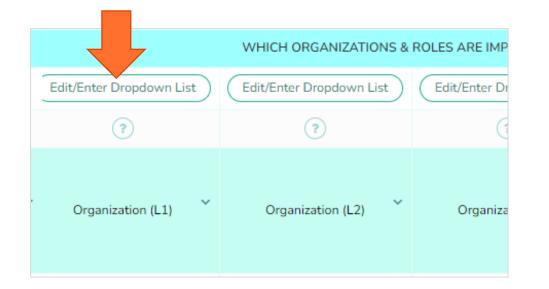

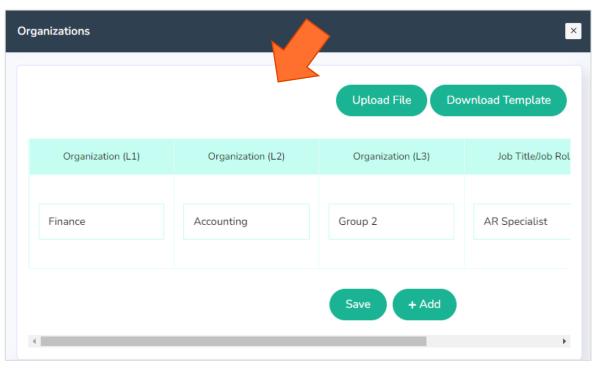

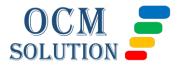

#### 6. Customize Your Template

In your template (start with the first toolkit you plan to use), click "Modify Columns" in the submenu to customize.

Customizing includes changing other columns names, hiding columns, adding columns, moving columns.

Tip 1: Review the Sample analytics to see which columns are used on your reports.

Tip 2: Decide on customizations as a team that will work for all projects.

ve Report 🗰 Sample Template 🏟 Modify Columns 🌡 Export Data More 👻

#### **Modify Columns** Add New Column Save Orag to reorder sections Check box to show (left and right), if section/column, uncheck to applicable to this toolkit hide Drag to reorder columns in Double-click column $( \rightarrow )$ sections (up and down) names to edit WHAT IS CHANGING? SUMMARY OF CHANGES ~ As-Is / Current State -Categorize / Summarize the Change ~ To-Be / Future State WHICH ORGANIZATIONS & ROLES ARE IMPACTED? WHICH REGIONS ARE IMPACTED? (IF APPLICABLE) --Organization (L1) Country / Geo

### 7. Customize Templates for Other Toolkits

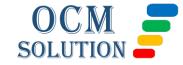

Get your project ready for input by doing the same types of customizations in the other toolkits in your project.

You will have fewer columns to rename, because column name changes are reflected everywhere in your account.

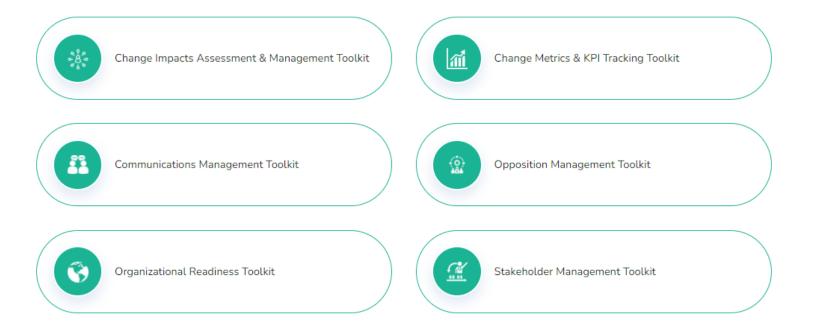

#### **Help & Support**

Join a Weekly Webinar OCMSolution.com/request-a-zoom-call/

Contact Us by Email OCMSolution.com/contact-us/

FAQ Page OCMSolution.com/customer-faqs/

Video Tutorials <u>Accounts.ocmsolution.com/content/product-</u> <u>tutorials/</u>

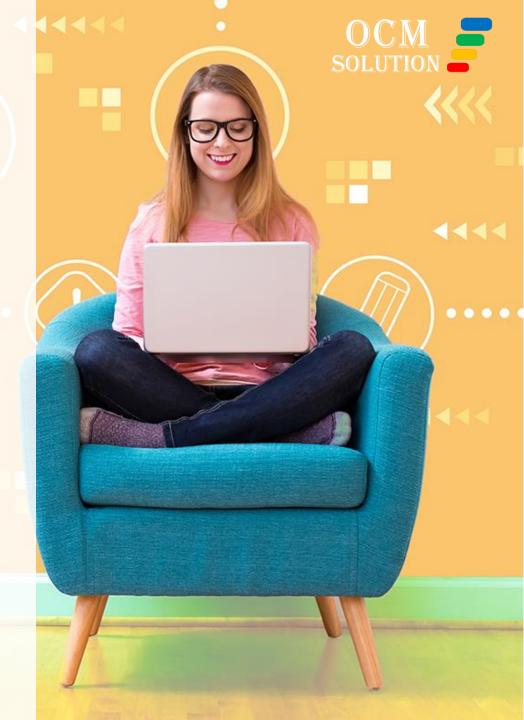